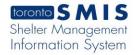

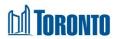

## Client Intake Screen

Updated on September 2023

Home > Client Management (Search Client) > Intake

## **Business Purpose:**

The Client Management – Intake page displays a tabular listing of the client's intake history records for both service and bed programs.

## How to:

- 1. Click on the **Intake** Navigator. Client Management Intake page will open.
- 2. Client No, Name, DOB, AGE are displayed

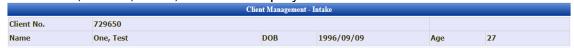

3. Back to Client Search, New Intake, Export to Excel buttons.

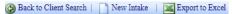

- Back to Client Search returns you to the Search Client Management page where the client search is performed.
- New Intake starts a new intake and navigates you to the Client Management – New Intake page to select a program.
- Export to Excel opens an Excel with client intake history records information

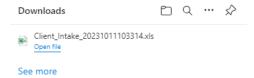

- For each client intake history record, the intake Program Name, Type, Created On, Created By, Updated By, Status and Actions are displayed.
- 5. Other than the **Actions** column on the table, each of the column headings are clickable and will execute a sort alternating between ascending and descending based upon the column heading. (For example, when you click on the **Created On**, the history records are then sorted in ascending order, the record with the oldest created date first.)
- The **Actions** column shows whether the intake record is **View** only (non-active or expired) or can be **Update**d and can be clicked to go to the detailed intake screen.

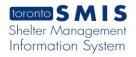

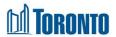

## **Important Notes:**

- 1. The total number of records is shown at the bottom of every page.
- 2. For intakes to program **Type** of Service, the intake record **Status** can be active or inactive (expired).
- 3. For intakes to program **Type** of Bed, the intake record Status can be active, inactive (expired), admitted or discharged.